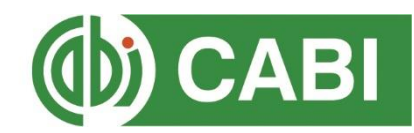

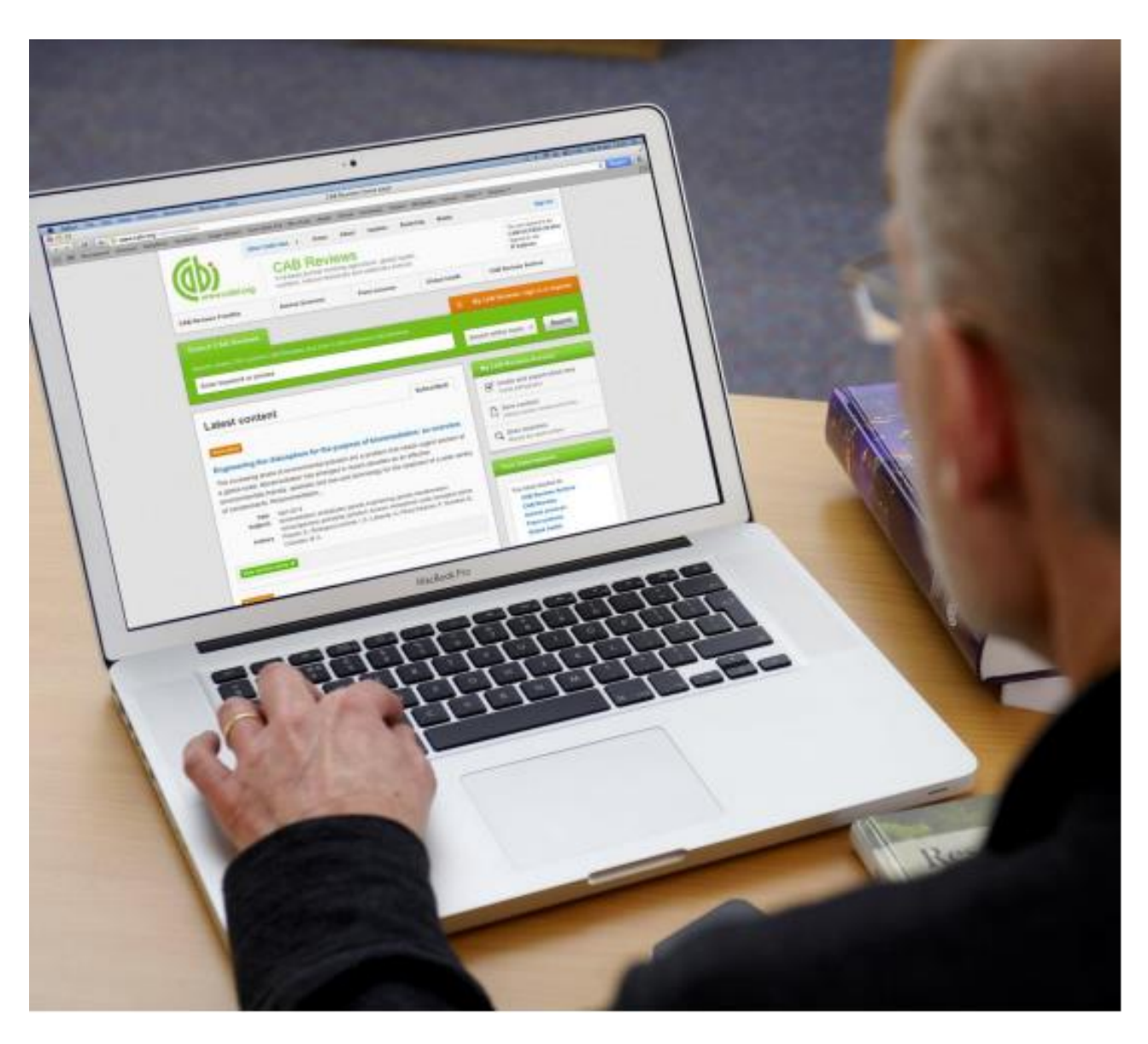

# **CABI Training Materials**

**CABI Reviews**

**User Guide**

## **Contents**

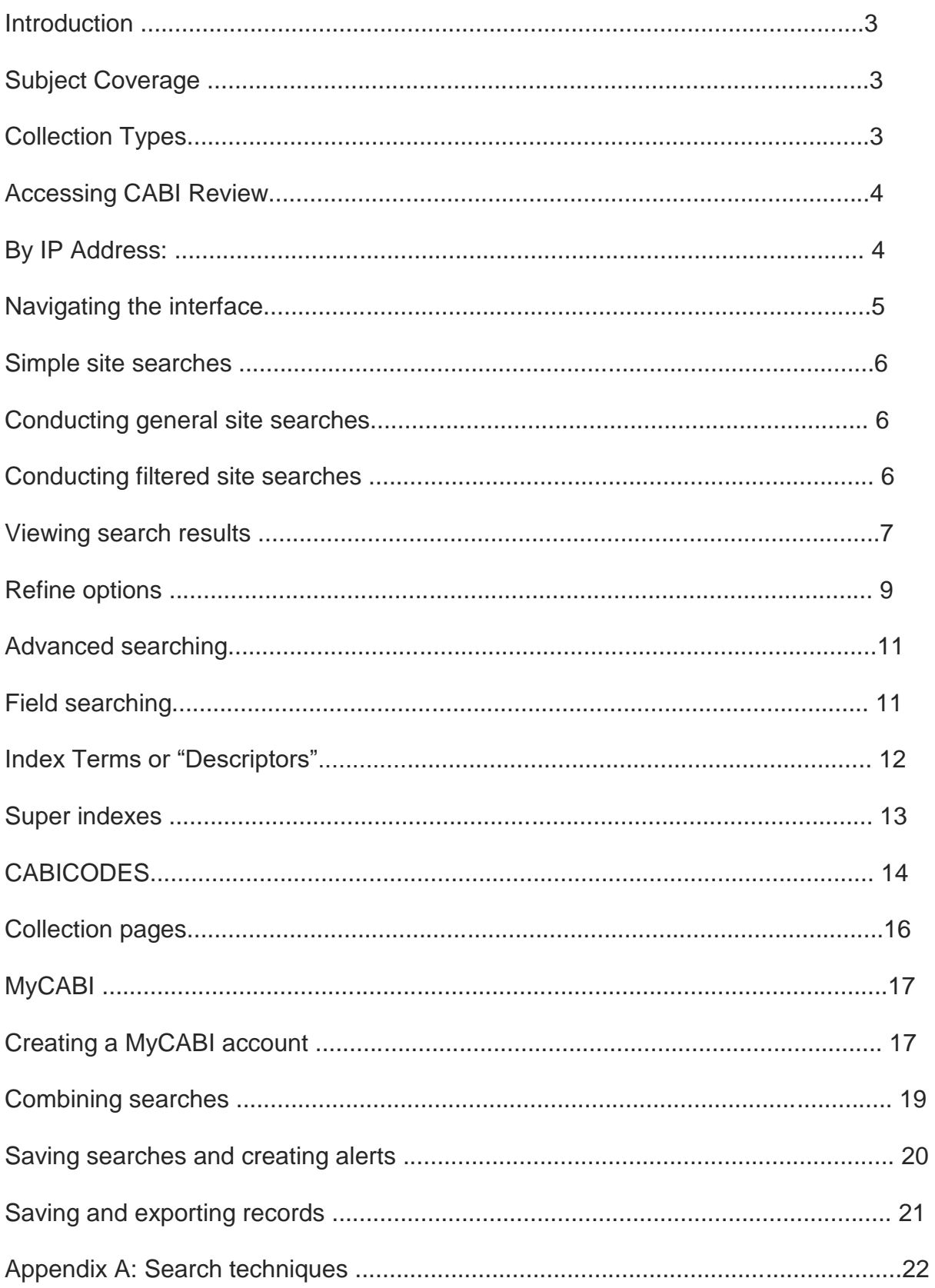

## **Introduction**

CABI has a long history of commissioning and publishing high-quality review articles to complement the information in our bibliographic databases. These articles have previously only been produced in print. CABI Reviews summarizes key developments and places them into a wider context for busy academics and students. It provides essential analysis of current research and emerging trends. It has a distinguished Editorial Advisory Board and a wide international readership. In 2006, CABI launched a new Reviews publication, using our 75 years of expertise in this area. The Reviews publication complements the subject coverage of CAB Abstracts, by focusing on the same key subject areas.

Key features include:

- 60 new peer-reviewed reviews per year
- Cross-cutting thematic articles
- Exclusively electronic format
- Expert article indexing using CAB Thesaurus for improved search accuracy

#### **Subject Coverage**

CABI Reviews provides scientists and students with timely analysis on key topics in current research. It is an authoritative resource that highlights cross-cutting themes in:

- Animal & veterinary science
- Aquaculture
- Agriculture
- Applied plant sciences
- Environmental sciences
- Global Health
- Nutrition & food science
- Biotechnology & genetics
- Forestry

#### **Collection Types**

CABI Review subscriptions are split into different collection types to give customers the flexibility to see only content that is most relevant to their subject areas. The collections are:

- CABI Reviews: Animal Science covering animal production, nutrition & health
- CABI Reviews: Plant Science –covering crop production, plant health, pest control,
- CABI Reviews: Global Health covering public health, epidemiology, tropical diseases,

• CABI Reviews: Frontfile – reviews covering all subject areas from 2003 to present day

• CABI Reviews: Archive – backfile of reviews covering all subject areas from 1931- 2002

## **Accessing CABI Reviews**

CABI Reviews is a web-based interface. To access the site visit [www.cabi.org/cabireviews](http://www.cabi.org/cabireviews)

To sign in to the CABI Reviews site click on the 'Login' button situated in the site menu as shown below:

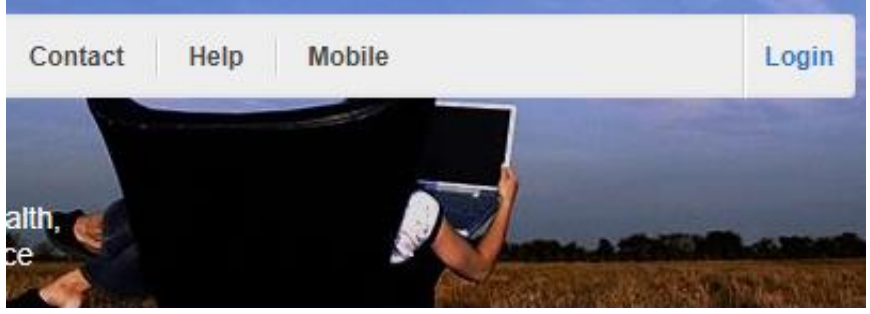

There are 3 ways to login to the database depending on the access options your account has:

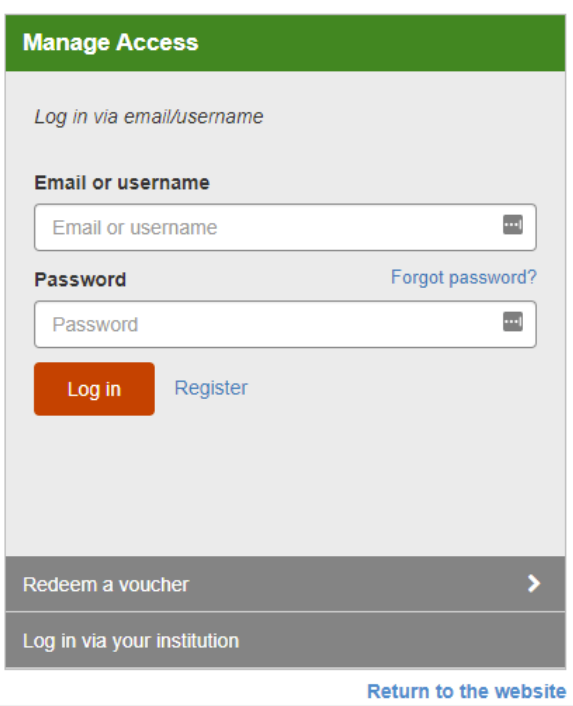

Manage Access via SAMS Sigma

**By Personal credentials:** If you requested access to the site by a username and password please enter this in to the login box situated in the top left-hand corner of the webpage.

**By IP Address:** If your institution has a subscription to CABI Reviews and you are accessing through your institutions network, the CABI Reviews platform will recognise your IP address as a registered user and automatically log you on to the site. If you aren't automatically recognised click the 'sign in using my IP' button.

**By Shibboleth:** If you access your institutions resource via shibboleth login click on the 'choose institution' button to select your institution and enter your login details.

## **Navigating the interface**

The CABI Reviews interface has been designed to enable quick and comprehensive content searches. Below shows an image of the CABI Reviews homepage and the various features displayed.

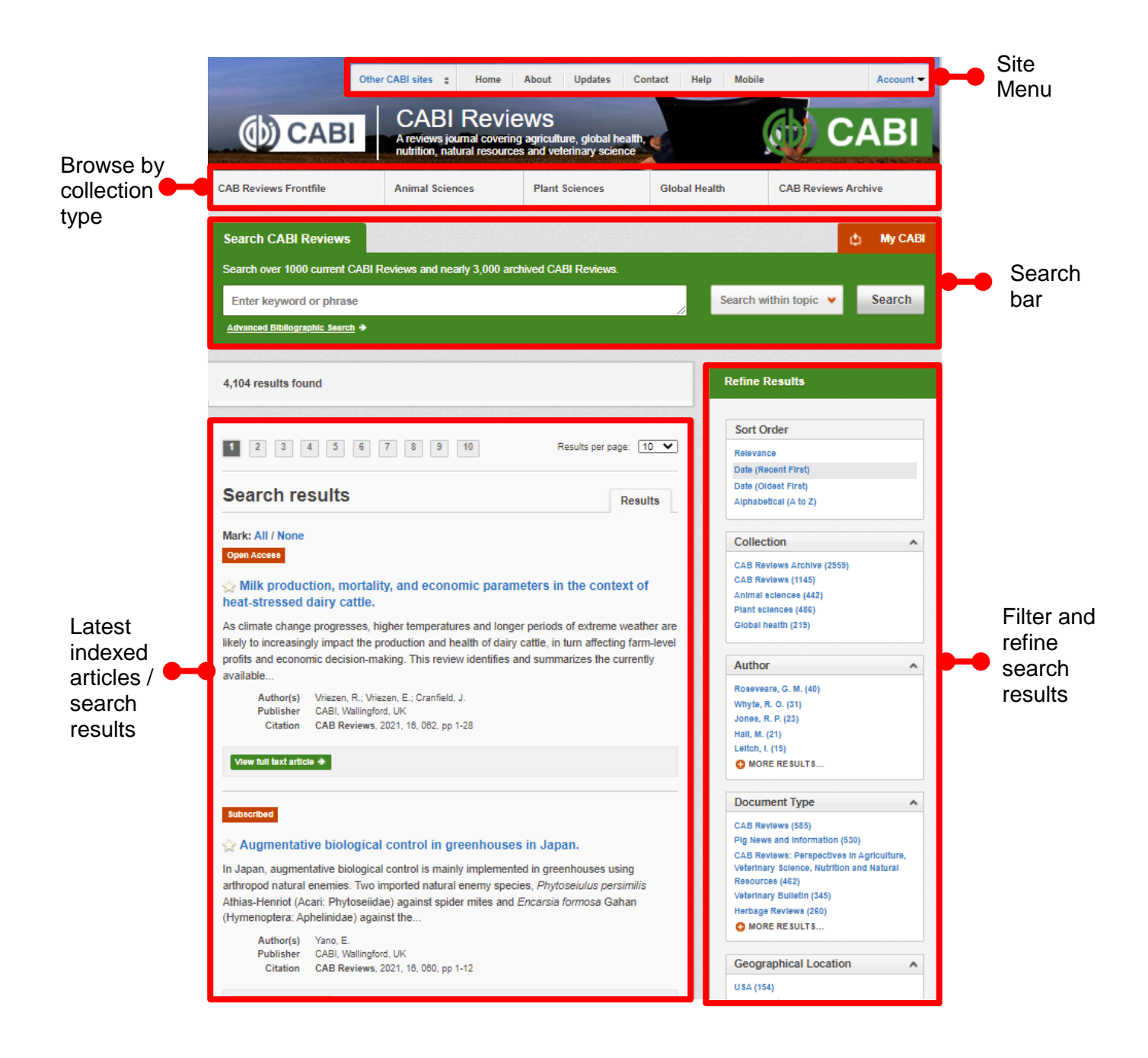

### **Simple site searches**

CABI Reviews offers a simple site search using a variety of basic search techniques to search content across the whole of the site such as Boolean operators and Phrase searching. These search techniques can be found in the search techniques reference table.

#### **Conducting general site searches**

A general site search conducts a search across all the various types of content and topics available on the CABI Reviews site. It will return a broad range of search results that will include all material types from all subject areas. It can be a useful place to begin a search.

To conduct a general site search, enter your search terms in to the search box located in the search bar of the home page and click the 'search' button as shown below:

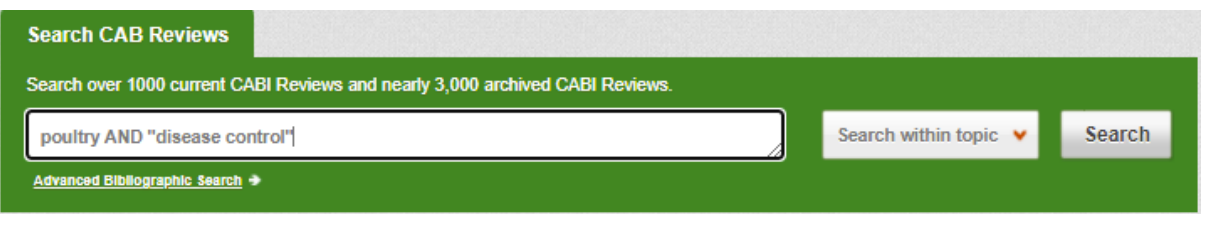

#### **Conducting filtered site searches**

A filtered site search can be used to limit a search to specific subjects or types of content. This will return a narrower range of search results and is particularly useful if you are trying to limit searches to particular areas or material types. You can limit the searches using a single filter or both simultaneously.

To conduct a filtered site search enter your search terms in to the search box located in the search bar of the home page. Click on the filter options to the right of the search box and select the categories you would like to limit the search to. The indicates which categories have been selected. Below shows the examples for both the subject and content filters:

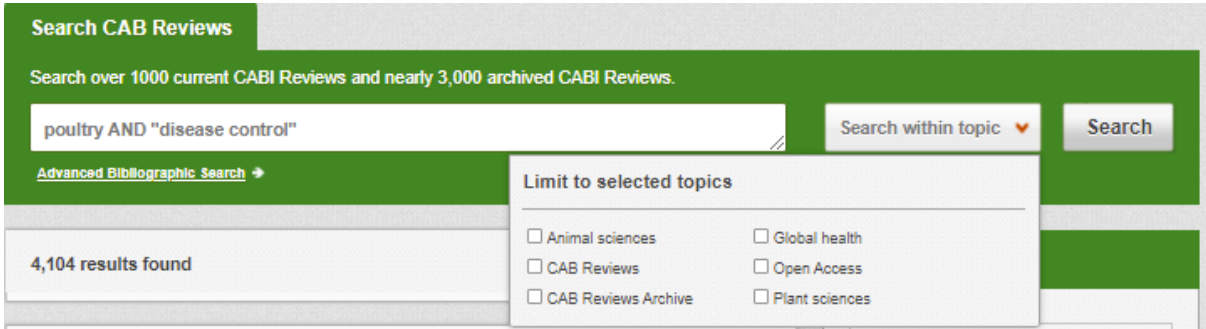

#### **Viewing search results**

The returned results will be displayed on the search results page as shown below. The figure below the search box indicates the number of returned results from your search string query. Below this will show any filtered categories that were selected for the search. The search results are displayed in the box below and can be ordered by most recently indexed first or relevance. At the top and bottom of the search results screen there are also options to vary the number of records displayed on the current page.

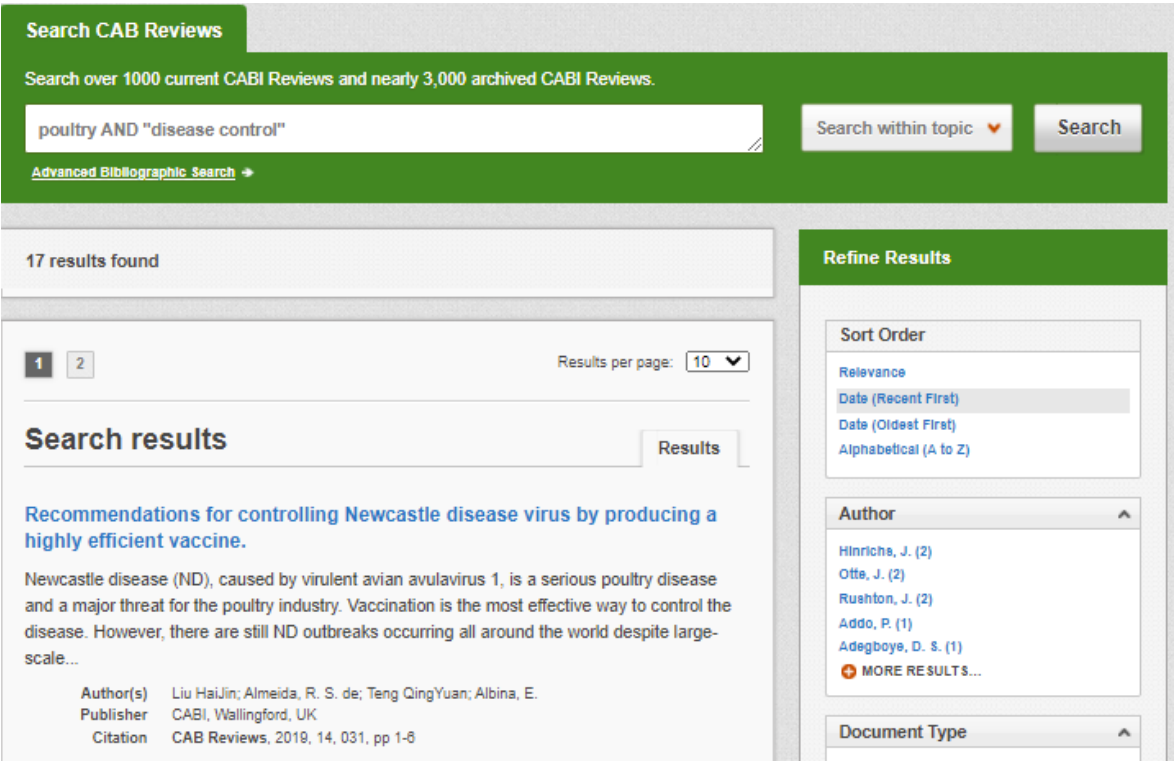

Below shows an example of an article header from the returned results. You can see the article title, the beginning of the article abstract and further bibliographic information for the record. Only certain content in search results will be available to view depending on your subscription.

#### **Return to Search Results**

#### **CAB Review**

#### Use of antimicrobial alternatives in broilers and their impacts on health and productive performance.

#### View full text article  $\rightarrow$

#### **Abstract**

Antimicrobials are the keystone of therapy for bacterial infectious diseases. The One Health approach recognizes that the health of humans, animals, and the environment are intricately connected, where the use of antimicrobials in animals select for resistant bacteria which carries resistant genetic elements that can be transmitted from animals to humans. Therefore, antimicrobials use should be limited to treat sick animals. The removal of antimicrobials as growth promoters from animal diets is a growing and irreversible process that led to develop, select, and use cost and effective alternatives in poultry production. The most popular alternatives widely used in several regions of the world include metals, enzymes, organic acids, probiotics, prebiotics, synbiotics, phytochemicals and combinations of them. The expected outcomes in health and productive performances of poultry chickens can be achieved if those antimicrobial alternatives are able to control some factors that influence gut health and productivity. The present review focuses on the impact of most widespread alternatives used for growth promotion on microbiota, immune system, and oxidative status.

#### Author(s) Redondo, L. M., Fernandez-Miyakawa, **M.E.**

#### History

Published: 21 January 2021 **ISSN** 

1749-8848

DOL 10.1079/PAVSNNR202116001

**Publisher information** CABI Wallingford UK

**Language of Text** English

Organism descriptor(s) fowls  $man$ </u>

birds

Descriptor(s) aetiology antimicrobial properties bacterial diseases broiler performance broilers

## **Refine options**

On the right side of the topic page there is a Refine results pane. This allows you to organise the display of the results alphabetically or by recency or relevancy. The refine pane also allows users to refine content even further using the following index fields:

- Author
- Document Type
- Geographic location
- Subject Topics
- Year

Each field is listed in a separate box in the refine results pane on the right. Blue text indicates the keyword and the bracketed number indicate the amount of records associated to it.

Clicking on a blue keyword conducts a search to return results specific to the selected topic and the relevant keyword from the associated field.

For example, below we can see that by clicking on the subject listed in the subject field box a filtered search is generated limiting results the subject topics: "domesticated birds". This is displayed in the filter display at the top of the results page.

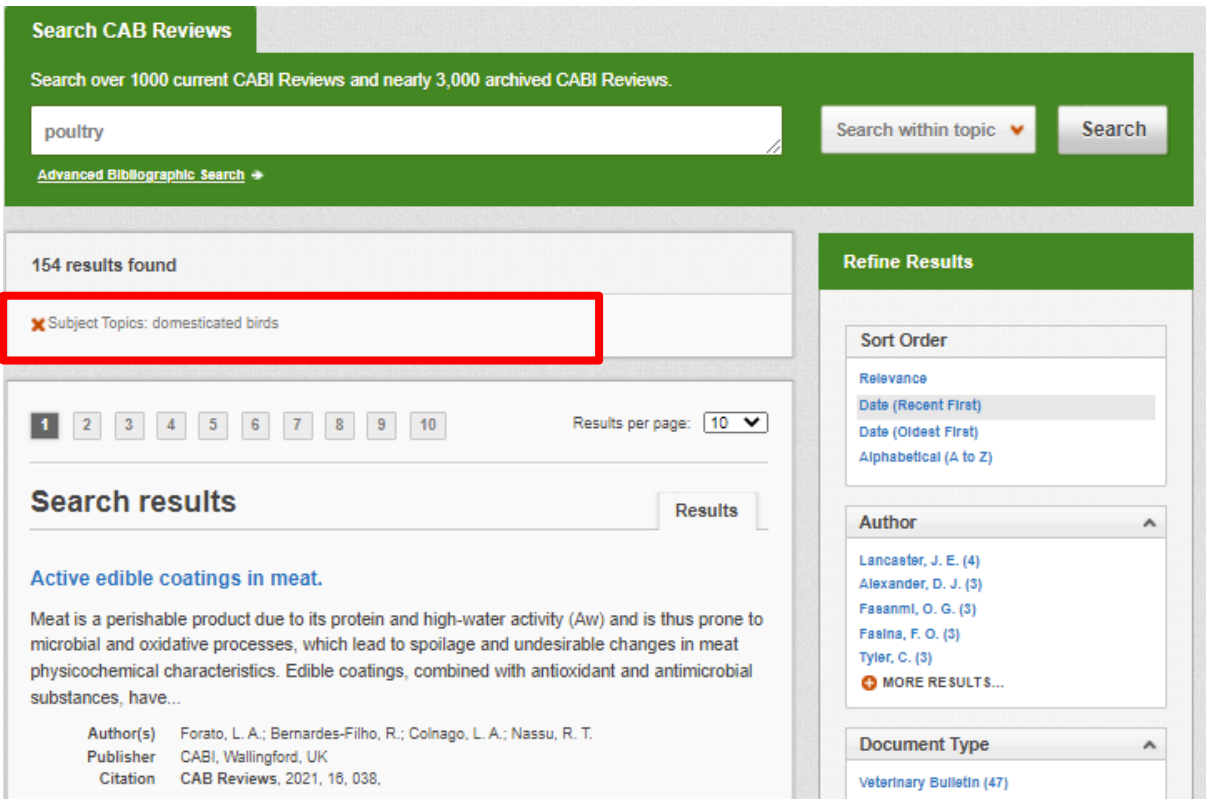

When clicked, the article title will take you to the record page listing the full bibliographic details of the record as shown below.

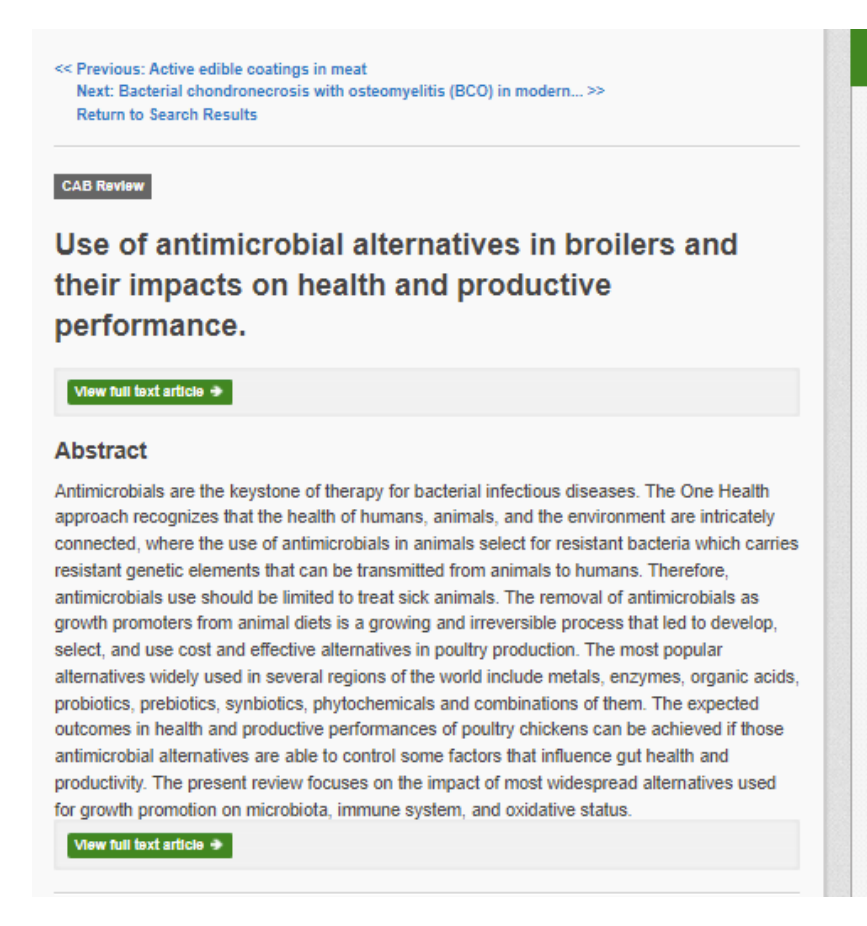

#### **CAB Review details**

Author(s) Redondo, L. M., Fernandez-Mivakawa, **M.E.** History Published: 21 January 2021

**ISSN** 1749-8848

**DOI** 10.1079/PAVSNNR202116001

**Publisher information** CABL Wallingford UK

Language of Text English

Organism descriptor(s) fowls man birds

**Descriptor(s)** aetiology antimicrobial properties bacterial diseases broiler performance broilers chemical composition diets enzymes

As well as the full abstract the page will also include the full bibliographic information and indexing keywords that were assigned to the record during the indexing process. This can be found under the Abstract details pane on the right of the page.

All these terms are intuitive links which when clicked performs a search on that term. The example below shows a section of the Abstract details pane. In this example we have clicked on the author name Redondo, L. M. This has performed a site search using the search string au:"Redondon, L. M." which has returned all records this author has contributed to.

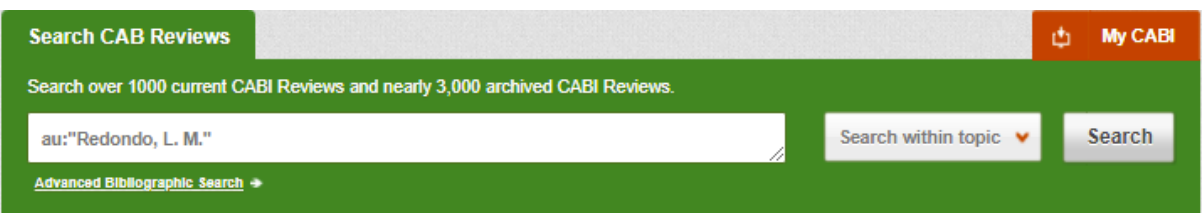

## **Advanced searching**

#### **Field searching**

As well as simple site searches the search box also allows you to conduct advanced field searching using the index field tags. Field searching is a technique by which users can search for keyword terms in specific indexing fields. These indexing fields are used when adding a bibliographic record to CAB Direct e.g. Abstract title, author. Each indexing field has an associated field tag which can be used in conjunction with search keywords to return a more precise set of results. Below is a list of the indexing fields and their associated tag:

#### **Common search fields**

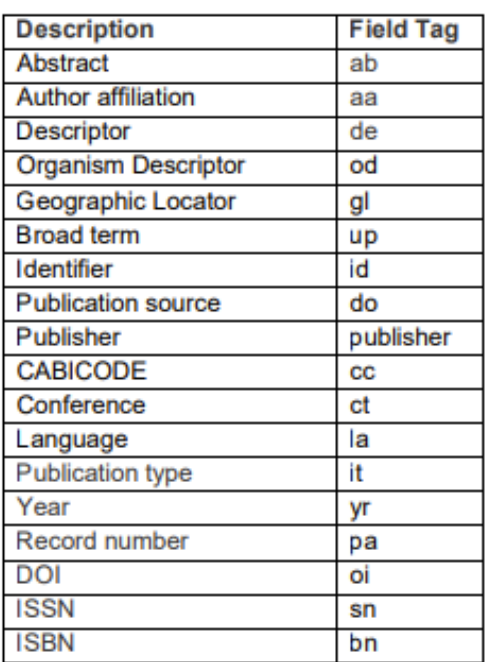

#### **Additional search fields**

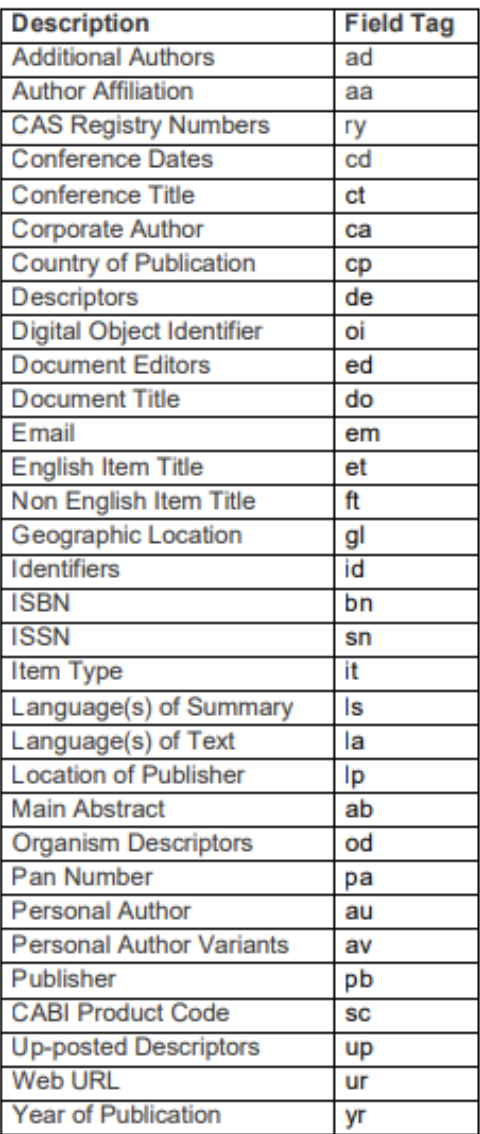

To conduct a field search type the associated field tag (must be lowercase) into the search box followed by a colon. Next enter your search term/s. Field searching can also be conducted using the variety of simple search techniques outlined previously such as multiple word searches and Boolean operators. Below show some examples:

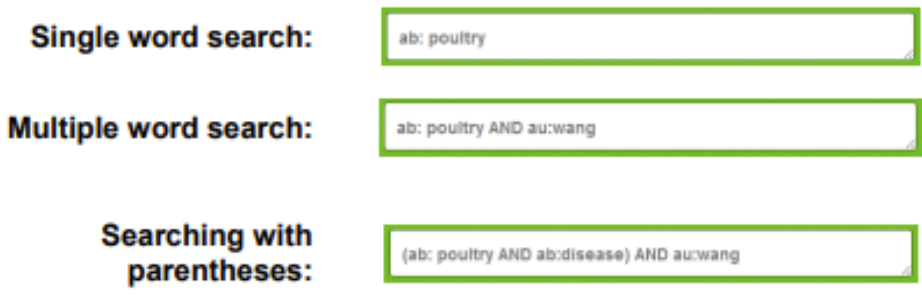

#### **Index Terms or "Descriptors"**

If you are looking only for important papers on a particular subject, where you want a high level of relevance, you should restrict your search to one or more of the CABI indexing or Descriptor fields. Every record on the database is indexed with terms that describe all the important concepts within a paper. The index terms may be added to one of 5 different indexing fields. The indexing fields that CABI uses are:

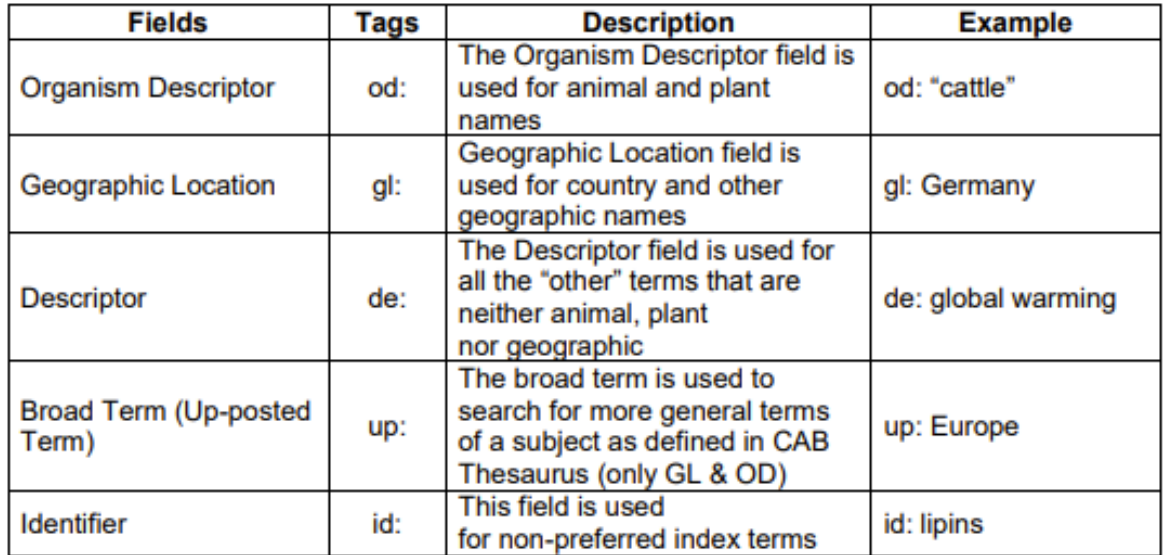

Please note: When searching the organism descriptor all animals are indexed with their scientific names. However, plants are indexed with both their scientific and their common names.

## **Super indexes**

Super indexes allow users to search multiple indexes across related fields. They are useful tools for users if they are unsure which fields they need to specify when trying to conduct advanced field searching. They can be searched in the same way as other fields as the super indexes have their own field tag associated to them. CABI Reviews also has three super indexes.

The first two super indexes shown in the table below are used when searching bibliographic information relating to either the article title or the article authors. The table below shows the field tag, field indexes that are searched and an example of a search.

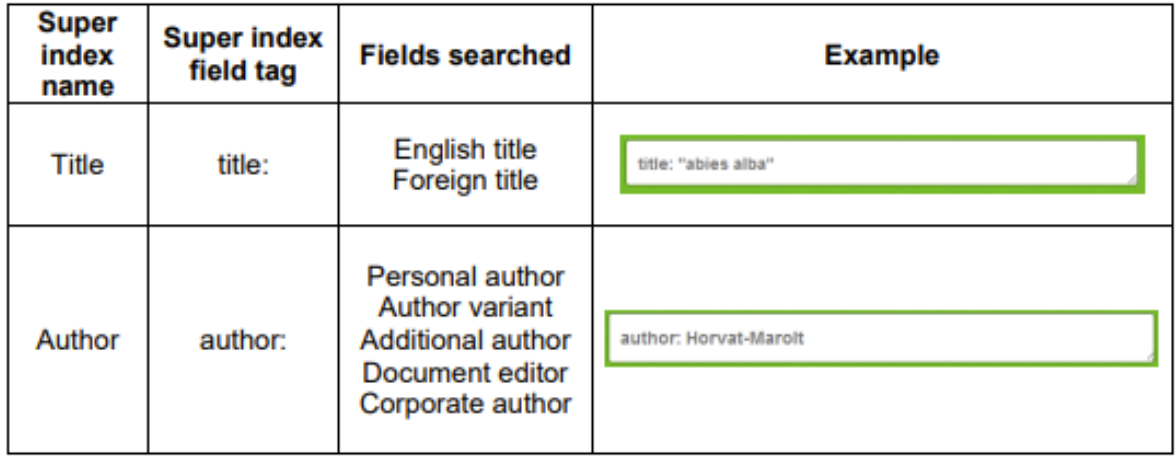

The third super index called the subject index is used when searching for the indexing terms or metadata that is recorded or assigned to each resource record. The table below shows the field tag, field indexes that are searched and an example of a search.

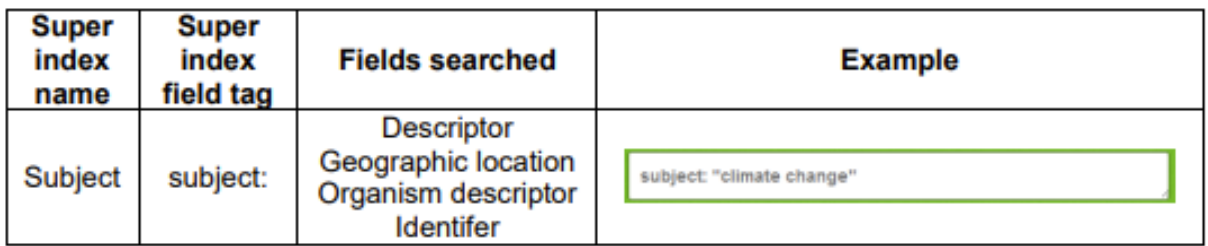

## **CABICODES**

In addition to adding index terms to a record, broad concepts are also "indexed" with a classification system known as CABICODES. The CABICODES are a hierarchical list of classification codes that divide the subject coverage of the CAB ABSTRACTS database into 23 major sections. Each section then includes a series of codes that divides that subject into more specific subjects. The codes themselves are typically used to code for subjects that would be difficult to describe with keywords alone.

These CABICODES shown below display a selection of the CABICODES for applied life sciences and tourism and their associated topic area.

For a full list of CABICODES with further subject breakdowns visit the [CABICODE](https://www.cabi.org/Uploads/CABI/publishing/training-materials/additional-resources/cabi-code-guide.pdf)  [list.](https://www.cabi.org/Uploads/CABI/publishing/training-materials/additional-resources/cabi-code-guide.pdf)

- CC000 Education, Extension, Information and Training
- EE000 Economics
- FF000 Plant Science
- HH000 Pathogen, Pest, Parasite and Weed Management
- JJ000 Soil Science
- KK000 Forestry, Forest Products and Agroforestry
- LL000 Animal Science
- MM000 Aquatic Sciences
- NN000 Engineering and Equipment
- PP000 Natural Resources
- QQ000 Food Science and Food Products (Human)
- RR000 Forage and Feed Products (Non-human)
- SS000 Non-food/Non-feed Agricultural Products
- TT100 Medical and Veterinary Helminthology Records
- UU000 Social Sciences
- VV000 Human Health and Hygiene
- WW000 Biotechnology
- XX000 Wastes
- YY000 Zoology of Wild Animals
- ZZ000 Other Sciences

The CABICODES can be searched just like any other field tag. Two field tags are assigned to the CABICODE field and these are described below. Please note, as other field tags these must be entered in lowercase

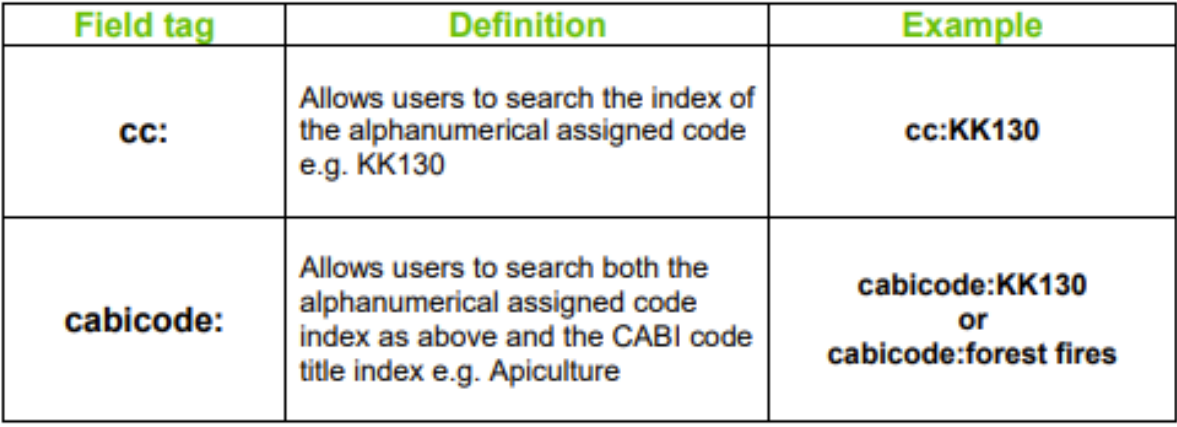

## **Collection pages**

The collection pages allow you to browse and search review articles in the different review collections. For example, if you are subscribed to the CABI Reviews: Plant Sciences collection by clicking on the "Plant Science" tab in the collection page menu you will be directed to a page that limits content that is available in the CABI Review: Plant Sciences collection. The collection type box found on the homepage performs the same function.

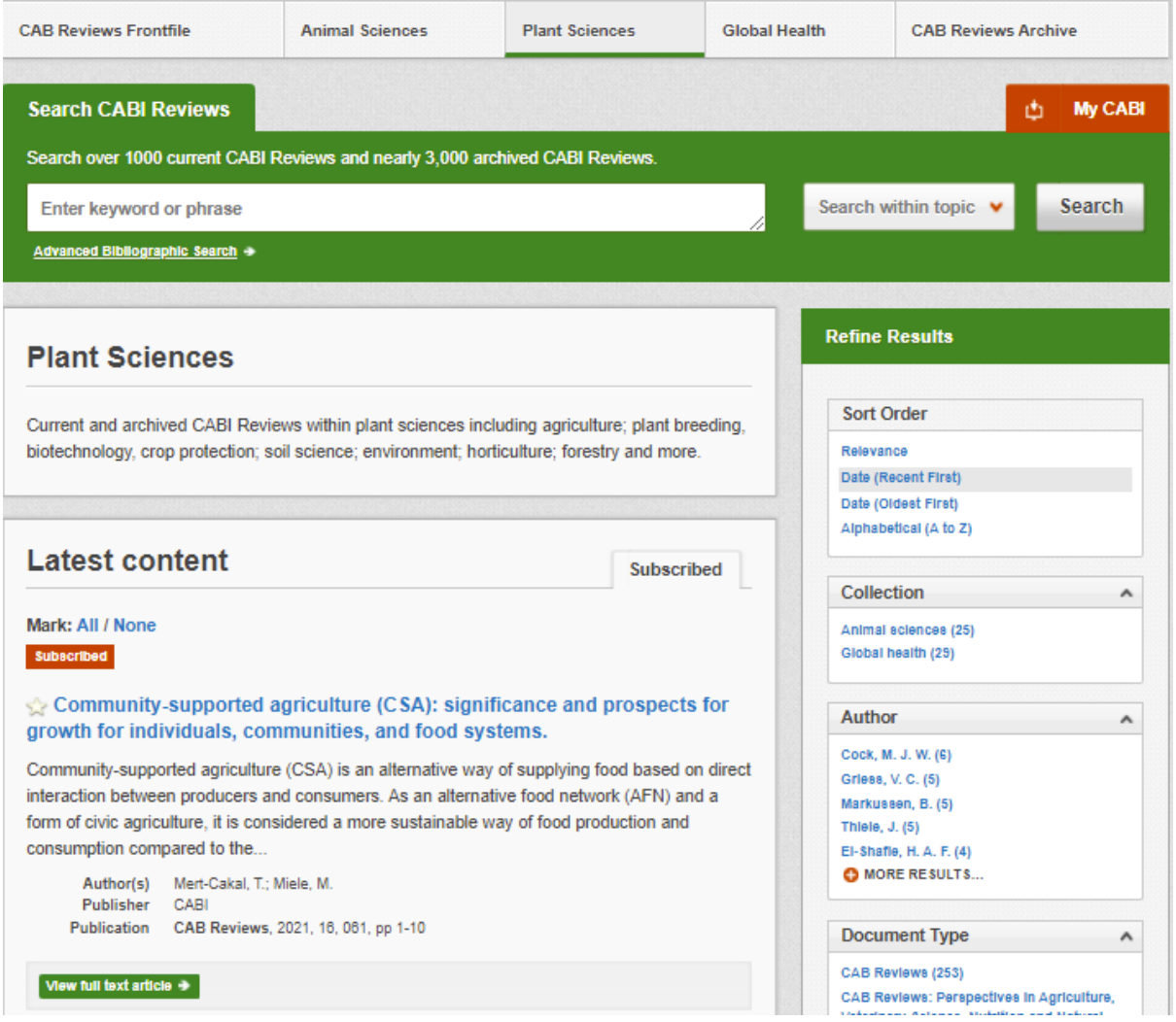

If searching the content from the CABI Review site homepage your results will display review articles from all collections. This means that searches from the homepage may return records in your results that your institution does not have access to due to their subscription type. The access status button tells you whether you can view the record according to your institutions subscription as shown below.

## **MyCABI**

The MyCABI feature improves search functionality for users allowing users to:

- Combine and save searches
- Save records
- Export citations
- Create Alerts

To gain the full functionality of MyCABI and for the system to record and recall your searching activity you must be signed in. It is therefore recommended that you signin to MyCABI at the beginning of all your search sessions on the CABI Reviews site.

Creating a MyCABI account Before you can access the features of MyCABI you first need to create an account. Click on the 'MyCABI' button in the top-right hand corner of the search box as shown below:

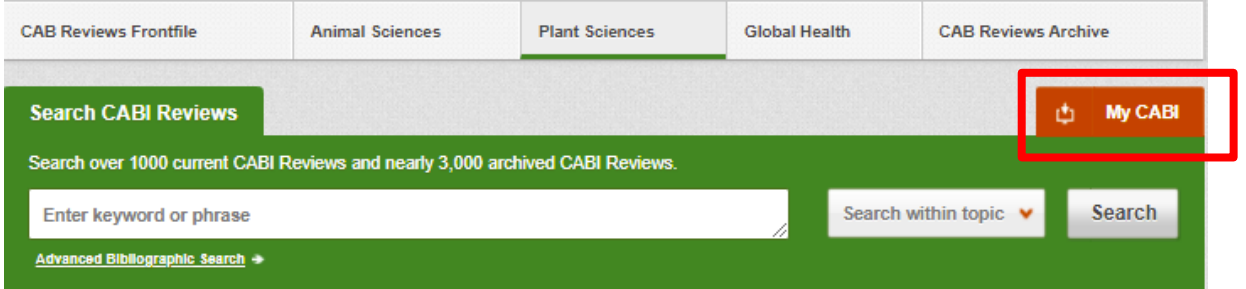

This will direct you to the sign-in page as shown below. The right-hand side of the page allows new users to register an account. The left-hand side of the page allows users already registered to sign in. Once registered, fill in your unique credentials to sign-in.

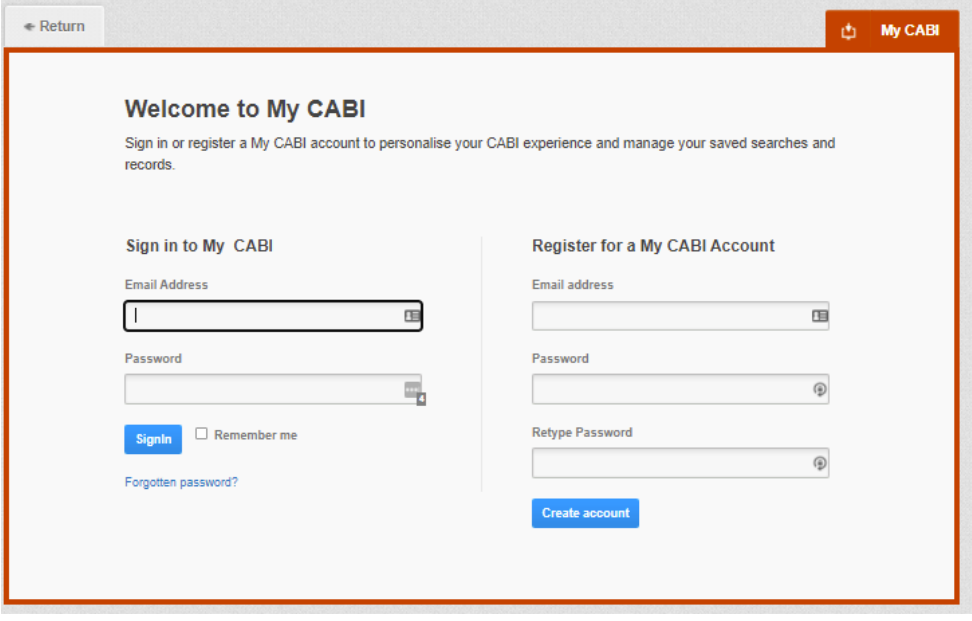

Below shows the MyCABI page. At the top of the display box are the different tabs to display the different types of search activities. By default the display automatically shows the recent searches that you have conducted whilst logged-in to MyCABI. To the left hand side of the page there is also an option to sign-out or change your account password. To permanently remove a search from your recent search display click on remove button (Red 'X').

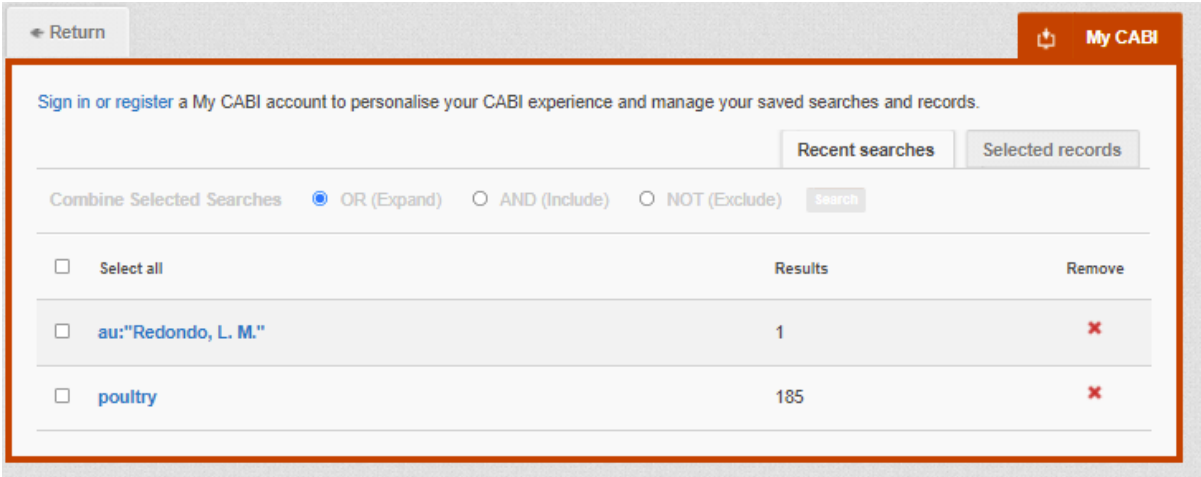

## **Combining searches**

Combined searches are a useful tool for when compiling long and complex search strings which contain multiple Boolean operators and parentheses. To simplify the process and minimise the chance of input errors this function allows the user to perform two or more separate searches and combine them with either the AND, OR and NOT Boolean operators.

In the example below we can see in the recent search tab two relatively complex searches have recently been conducted. These two have been selected using the checkbox and the AND Boolean operator has been chosen from the combined search options. You can also see these searches have been filtered to certain criteria as explained previously.

Please note: Terms of more than one word (i.e. "ash dieback" or "disease control" should be entered in quotation marks.

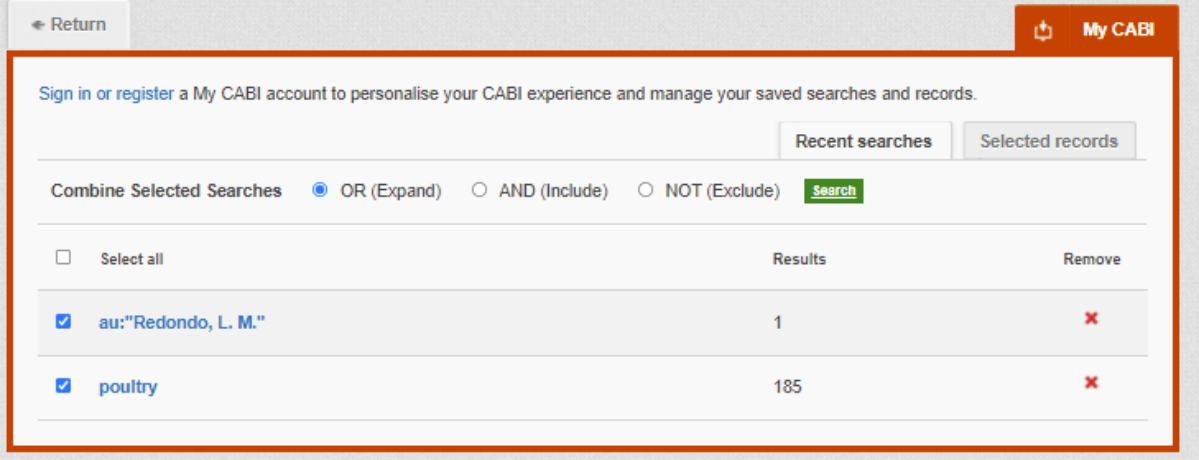

Once your options have been selected perform the search by clicking the 'Search' button. This will conduct the search and direct you to the results page as shown below. You can see that the search string of the two combined searches is displayed in the search box. By combining this search with the AND operator we have limited the results further but alternatively by using this feature with the OR operator the we can also expand results.

### **Saving searches and creating alerts**

For searches you would like to run on a regular basis, users can save searches for future reference by using MyCABI. To save a search visit the recent search tab from the MyCABI page and click on the save search button

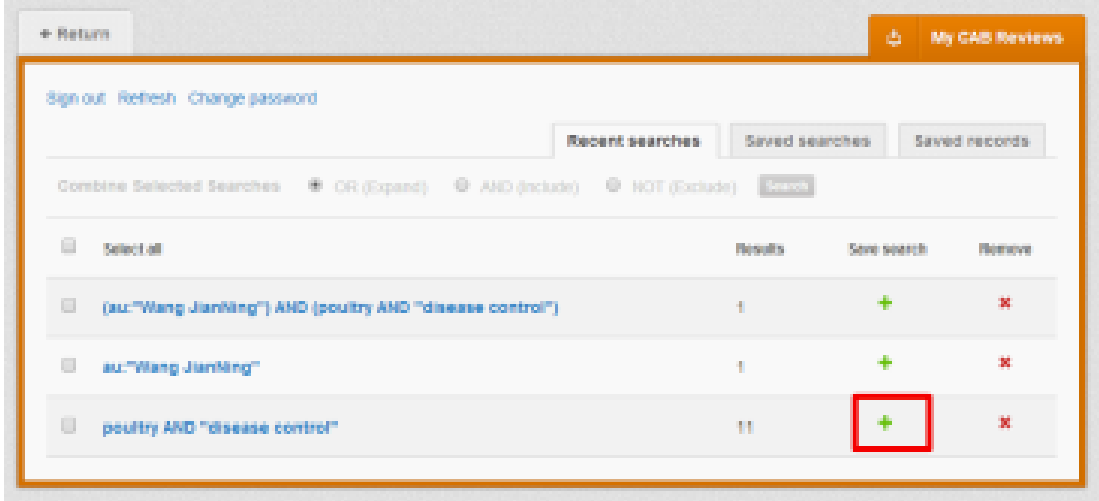

To view your saved searches click on the saved searches tab. The saved searches tab allows the user to conduct a saved search by clicking on the blue search string displayed. For each saved search there is also an option to set up an RSS feed which automatically notifies the user when new records relating to that search string are added to the CABI Reviews site. These notifications can be viewed through all RSS readers such as Microsoft Outlook and Feedly. To find out more about RSS and how to setup an account with an RSS reader [read more here.](https://www.digitaltrends.com/computing/what-is-an-rss-feed/) To set up an RSS feed for your search string click on the RSS feed button.

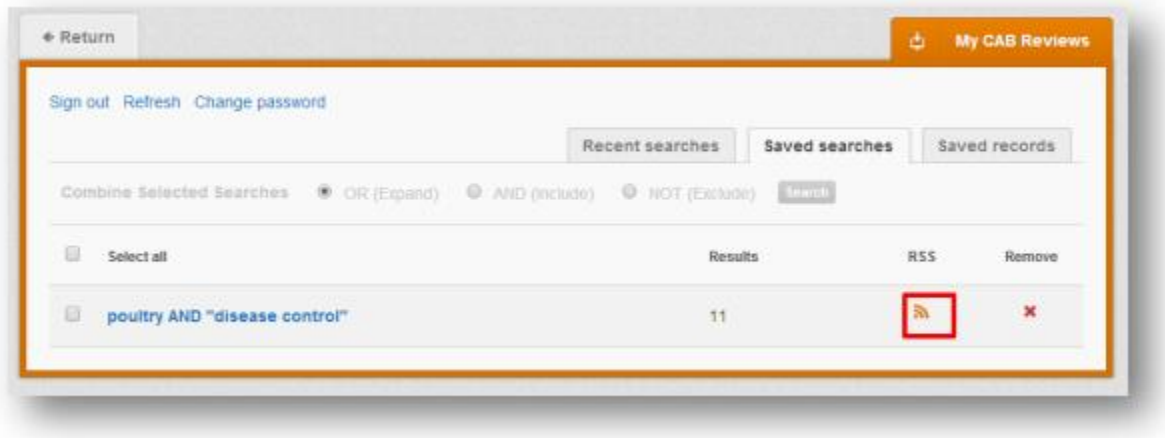

## **Saving and exporting records**

The MyCABI tool also allows you to save individual article records for future reference and export these to reference management software to create your own bibliographies or reference lists.

To save a record to your saved records repository you must first be signed into the MyCABI tool before conducting searches. When signed in and a search has been conducted each record in the displayed results will have a 'Save to MyCABI' button associated. Click this button to save the record.

To view your saved records, click on the saved records tab. This will display the title of all saved records. To view a specific record, click on the title. Records can be removed individually by using the button. To delete multiple records, check the boxes next to the records and click the button as shown below. Citations can also be exported to reference management software in a RIS file format. To export citations, select the records you would like to be included in the reference list using the checkbox and click the button as shown below.

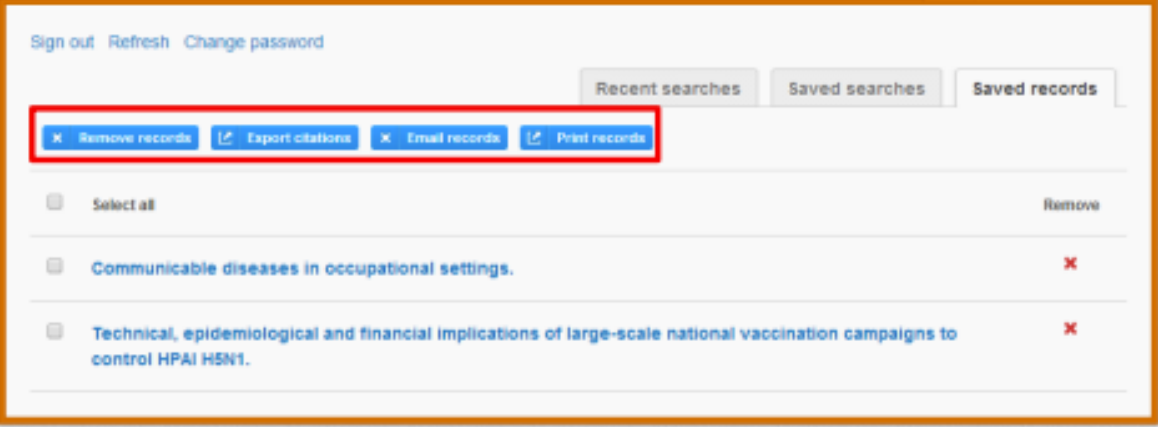

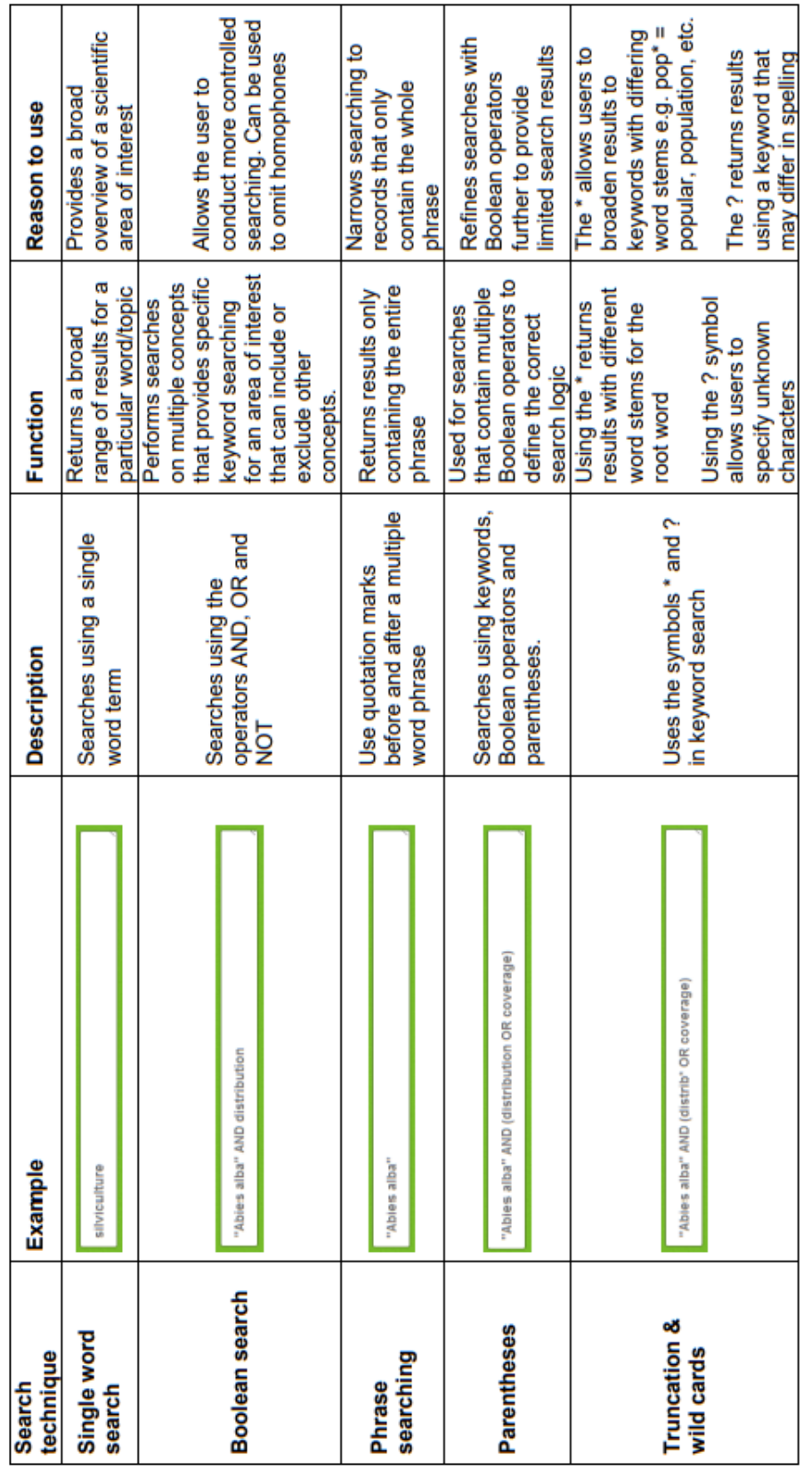

# **Search Techniques: Appendix A**